<span id="page-0-0"></span>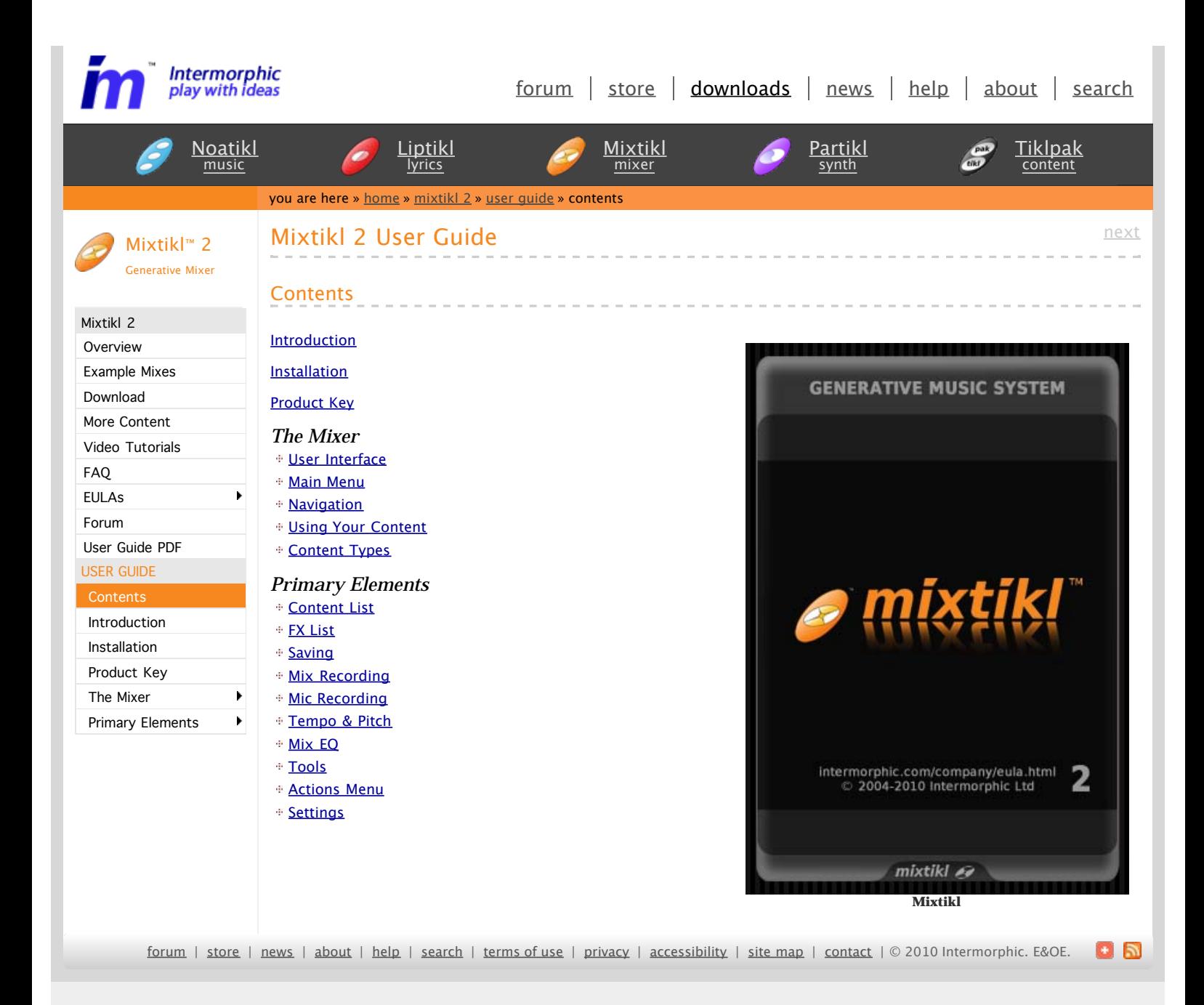

<span id="page-1-0"></span>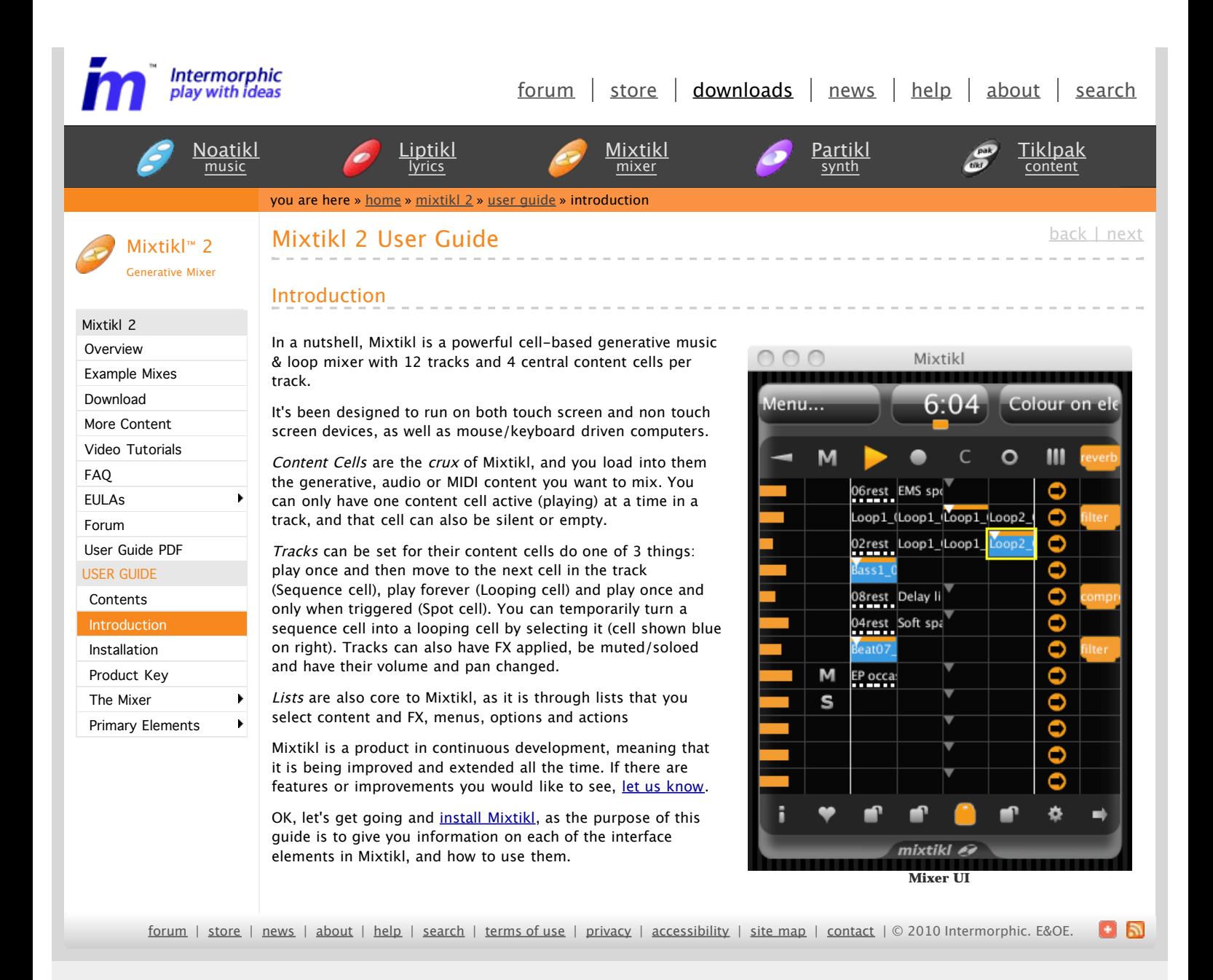

<span id="page-2-0"></span>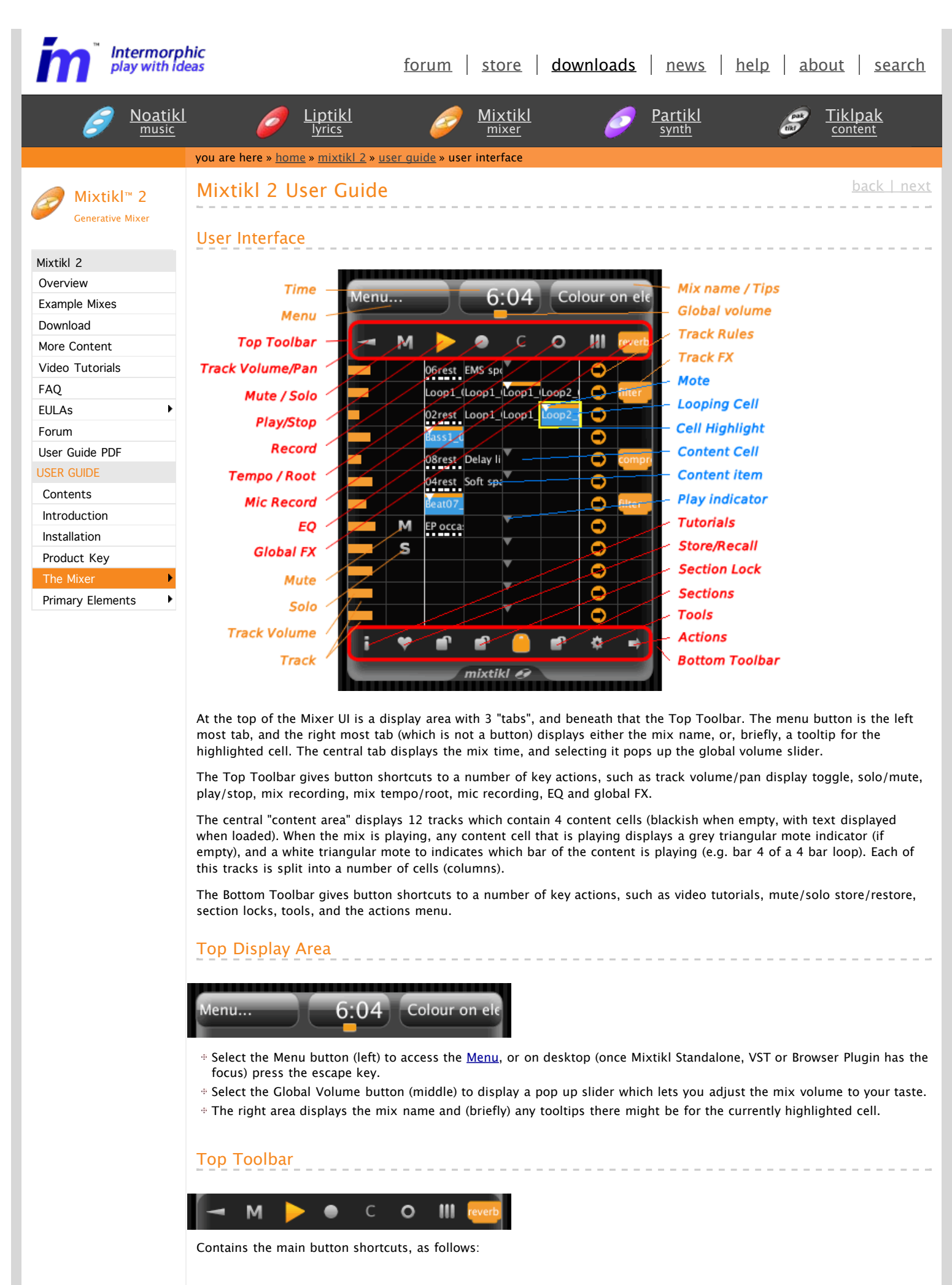

*Track Vol/Pan Display Toggle Button*

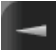

M

Toggles the column 1 displayto show either track volume or pan settings.

#### *Mute/Solo Button*

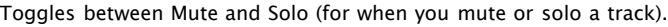

#### *Play/Stop Button*

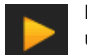

 $\bullet$ 

 $\epsilon$ 

 $\circ$ 

Press to play or stop the mix (PC/Mac: Also use spacebar or App Window Action Play/Stop; Windows Mobile: also use the left soft key when it says Play or Stop).

#### *Mix Record Button*

Press to launch the [Mix Recording screen](#page-20-0) so you can save the mix to an audio file.

### *Tempo & Pitch Button*

Press to launch the [Tempo & Pitch screen,](#page-25-0) where you can change the tempo of the mix, or pitch shift all the loops.

#### *Microphone Recording Button*

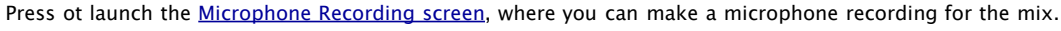

#### *EQ Button*

Press to launch the **[EQ List](#page-26-0)**, where you can apply EQ to the mix and customise it.  $\blacksquare$ 

#### *Global FX Button*

Press to call up the **FX List**, where you can select an FX to be applied to the whole mix (a global FX).

#### Tracks

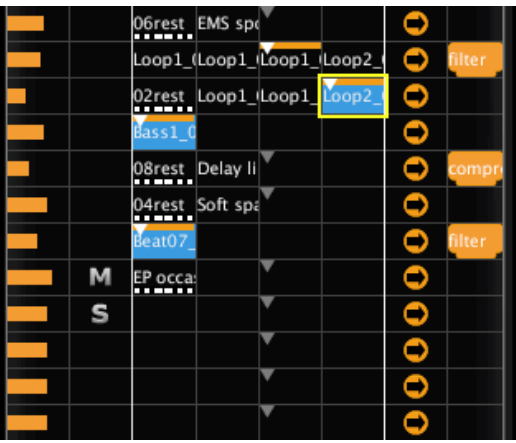

There are 12 tracks [\(numbered for keypad shortcuts](#page-9-0) [top to bottom]:  $1-9$ ,  $*(10)$ ,  $0(11)$  and  $\#(12)$ ).

There are 8 cells in each track; the four central ones (in between the two white vertical lines) are the "content cells" via which content is added to the mix.

*Track Volume and Pan (1st cell)*

Depending on the track vol / pan toggle setting in the Top Toolbar, tap and then drag the pop up slider, or select this cell and use the navkey left/right to decrease or increase the track volume (central indicator is orange) or pan (central indicator is grey).

Release the slider or (on smartphone device) select this cell yet again to lose the focus.

*Track Solo/Mute (2nd cell)*

#### M<sub>1</sub>  $\mathbf{s}$

Depending on what the Solo/Mute column toggle is set to in the Top Toolbar, select this cell to apply / remove solo or mute to that track.

*Content Area (3rd-6th cells)*

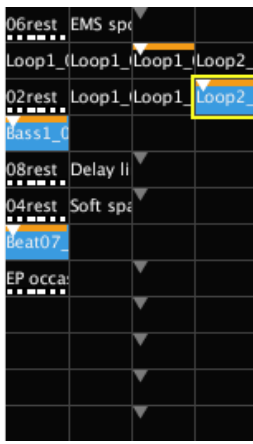

This area contains the content cells, which is where you add in your [content.](http://www.intermorphic.com/tools/content/paks/mixtikl_Pak_ContentTypes.html)

When a cell has content in it, you see the name of the content in the cell (skip and silent cells have their own identifiers).

The triangle at the top of the cell is the "mote" and it indicates the currently active/playing cell in the track (there is only ever one mote shown for each track); for a cell with multibar content this moves within the cell every bar that is played, up to 4 bars, before starting again. The mote appears grey in an empty cell which is always 1 bar in lengt, so the mote does not move within the cell. A populated cell shows an orange bar at the top, and the mote is white.

For a "sequenced" track, the mote will move to the next content cell when the content has played through once (generative content is generally infinited in length, so once the cell is playing, it never stops).

A blue coloured cell indicates a "looped" cell, and the content in that cell will continue to play until the looping is turned off (generally by tapping/selecting the cell).

A black and white piano key at the bottom indicates the content in the cell is generally a MIDI based voice, playing through the MIDI synth with the default or custom Wavetable.

To add content to a cell, select it and select the content you want from the [Content List](#page-15-0).

*Track Rules (7th cell)*

 $\bullet$ 

Selecting the Track Rules cell will toggle the Track Rules between the 3 available states.

- 1. Sequenced Cells: An Orange cirle with an arrow in it signifies that the cells in the track are sequence cells. This means that when the content in any cell has finished playing, the mix will play the next content cell in the track.
- 2. One Shot Cells: A blue dot with a "1" in it signifies that the cells in the track are spot cells and any content cell in that track will ONLY play through once (like a sting) if the cell is triggered (i.e. with key 3) or by tapping the cell.
- 3. Loop Cells: A plain blue dot signifies that the cells in the track are looping cells and the content in any "blue" content cell will loop continuously until another track cell is chosen, or the track rule is changed. They will also play ONCE when the section lock is first applied to a section (if a cell is not already looping).

*Track FX (8th cell)*

Selecting this cell will launch the [FX list](#page-17-0) where you can select the FX you wish to apply to this track (FX is processor intensive, so use Track FX sparingly in your mix, unless on a PC!).

# Bottom Toolbar

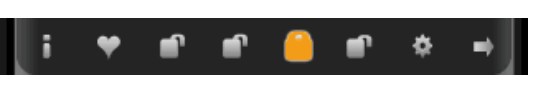

Contains the main button shortcuts, as follows:

*Tutorials Button*

Launches a web browser to access the online tutorial videos.

#### *Store / Recall Button*

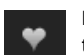

F

Press this button to store the solo/mute settings for all the tracks, and then clear them from the mix. Press again to apply the stored values.

*Mix Sections 1-4*

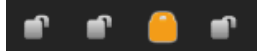

Press a section button to "lock" any sequenced cells in the mix to that section (i.e. only such content cells in that column will play). Cells that are looping (blue) are not affected. Press any locked section again to release the lock. If no section is locked, then when a cell has played its content (once), the next cell in the track with play until it reaches the end of the track, when play moves to the first cell in the track, and so on.

*Tools Button*

Press to launch the [Tools List](#page-28-0), where you will see a list of macros and other tools to help with your mix making.  $\mathbf{\hat{Q}}$ 

*Action Button*

Press to launch the **Actions menu**.  $\rightarrow$ 

 $+ 5$ [forum](http://forum.intermorphic.com/) | [store](http://www.intermorphic.com/store.html) | [news](http://www.intermorphic.com/news/index.html) | [about](http://www.intermorphic.com/company/index.html) | [help](http://www.intermorphic.com/help.html) | [search](http://www.intermorphic.com/search.html) | [terms of use](http://www.intermorphic.com/company/termsOfUse.html) | [privacy](http://www.intermorphic.com/company/privacy.html) | [accessibility](http://www.intermorphic.com/company/accessibility.html) | [site map](http://www.intermorphic.com/sitemap.html) | [contact](http://www.intermorphic.com/company/contact.html) | © 2010 Intermorphic. E&OE.

<span id="page-6-0"></span>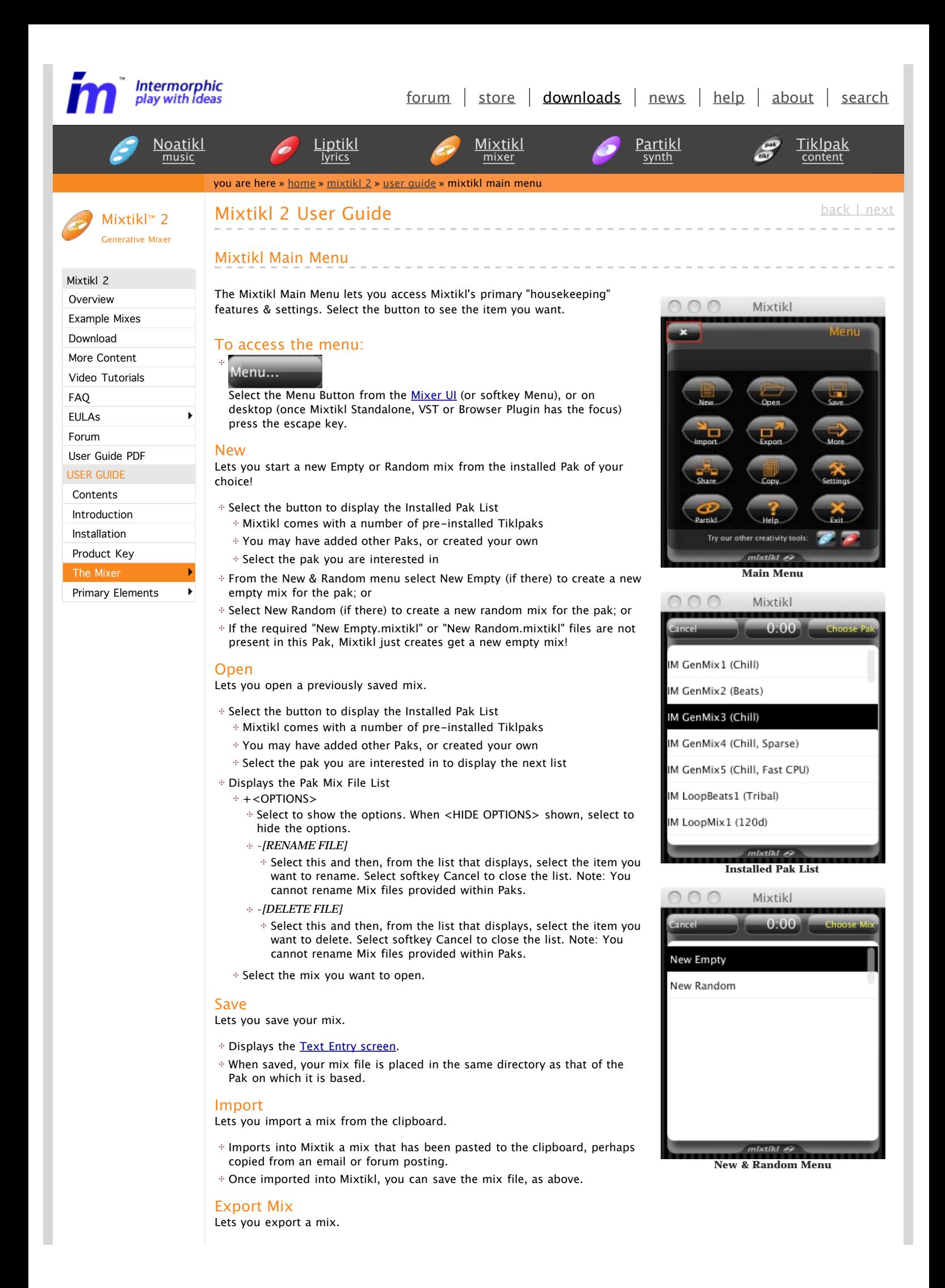

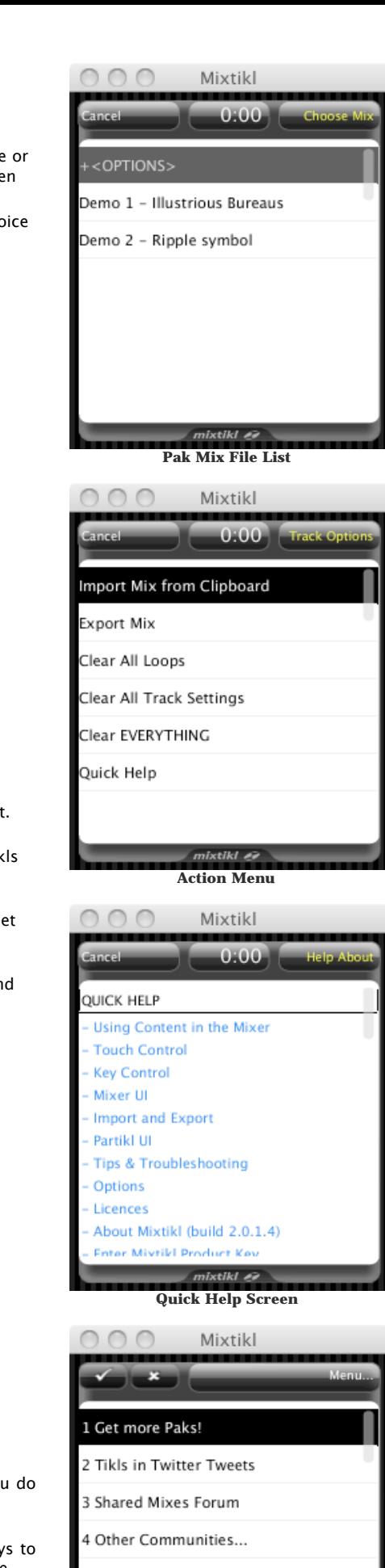

**More Mixtikl List**

- <sup>#</sup> Displays another screen where you can choose how you want to share publish your mix file; the appropriate vector audio (text) format is the exported to the clipboard, ready for you to paste as required.
- <sup>#</sup> Note: If selecting a "Web" export, a following screen gives you the choic to export as a new web page, or for embedding into an existing web page:
	- Export for Mail
	- Mix file formatted for sharing via email
	- Export for Forum Post
		- Mix file formatted for embedding in a forum post
	- Export Mix Tikl for Tweet/SMS
		- Mix file formatted for sending as tweet or SMS
	- Web: 176x180
		- Mix file formatted for embedding in a web page, where Mixtikl plugin displays at a size of 176x180 pixels (old WiMo)
	- Web: 240x268

Mix file formatted for embedding in a web page, where Mixtikl plugin displays at a size of 240x268 pixels (QVGA)

 $W_{\text{ph}}$  320x460

Mix file formatted for embedding in a web page, where Mixtikl plugin displays at a size of 320x460 pixels (iPhone/iPod touch)

Web: 480x536

Mix file formatted for embedding in a web page, where Mixtikl plugin displays at a size of 480x536 pixels (VGA)

#### More

Displays a list of links to source of new mixes, and communities.

1. Get More Paks!

Goes to the [Tiklpaks webpage](http://www.intermorphic.com/tools/content/index.html) with links to more Paks you can get 2. Tikls in Twitter Tweets

<sup>®</sup> Goes to the [Tikls Twitter page](http://twitter.com/tikls) where you can see (and get) the Tik people have tweeted.

- 3. Shared Mixes Forum
	- <sup>#</sup> Goes to the [Mixtikl shared mixes & pieces forum](http://forum.intermorphic.com/viewforum.php?f=65) where you can got more community mixes.
- 4. Mixtikl Forum
	- <sup>#</sup> Goes to the **Mixtikl forum** where you can read posts on Mixtikl, an make your own if subscribed (it is free to subscribe).
- 5. Other Communities
	- 1. [IM@Facebook](http://www.facebook.com/pages/Intermorphic/18580128190?ref=ts)
	- 2. **[IM@Twitter](http://twitter.com/intermorphic)**
	- 3. [IM@MySpace](http://www.myspace.com/intermorphic)
	- 4. [IM@Last.fm](http://www.last.fm/music/Intermorphic)
	- 5. [IM Blog](http://blog.intermorphic.com/)

#### Share

Opens the [Share files screen](http://www.intermorphic.com/tools/content/installation.html#paks)

#### Copy

Opens the [Copy files screen](http://www.intermorphic.com/tools/content/installation.html#paks)

#### **Settings**

Opens the [Settings menu](#page-31-0)

## Partikl

Opens [Partikl](http://www.intermorphic.com/tools/partikl/doc/index.html)

#### Help

Displays the inline quick help.

- $\div$  Displays a screen where you can access some inline help (useful if you not have an internet connection available or you do not want to go online).
- <sup>#</sup> Tap and swipe to scroll up and down the list, or use the up/down key move through the text or links, and action key to select the links. The software version number is displayed in the About page.

#### Tidy (iPhone/iPod touch only)

Calls up screen where you can select Mixtikl related files you want to delete.

# Exit (Desktop and Windows Mobile only)

<span id="page-9-0"></span>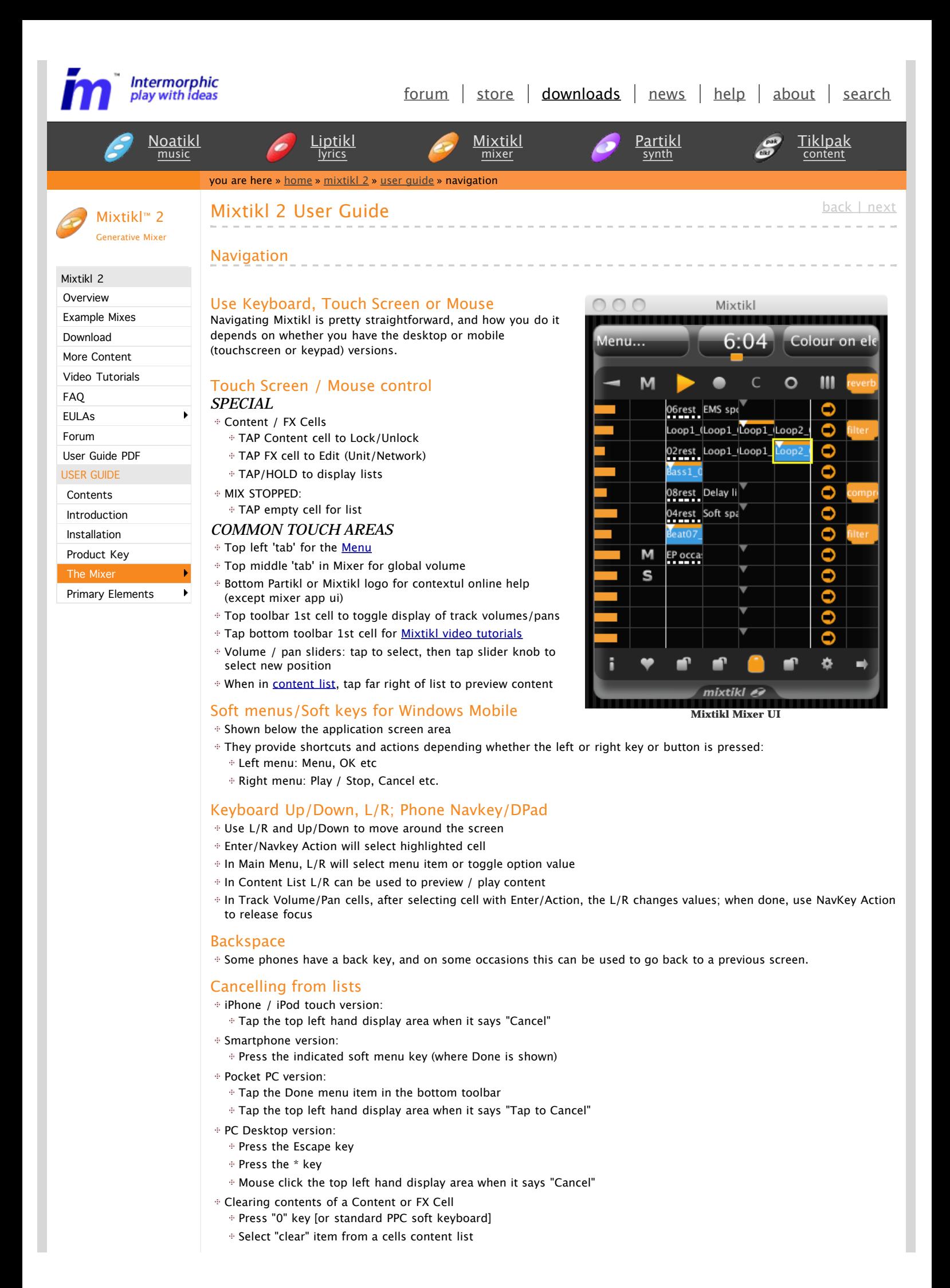

#### Desktop Control

- Spacebar: toggles play/stop
- Escape key: menu | cancel
- Delete to clear cell
- Left and Right arrows are L/R
- Others as above except that in lists 3 is page down, and 9 page up

#### Desktop Menus

These are shown at the top, and are only visible on the desktop versions.

- mixtikl
	- Quit or Exit: Closes Mixtikl
- Action
	- Menu, OK etc (like phone Left soft menu)
	- Play / Stop, Cancel etc. (like Right soft menu)
- Options
	- Check for Update When Mixtikl Starts (check or uncheck)
	- Use Native Window Toolbar (Desktop, not Plugin))
	- Devices (Desktop, not Plugin)
	- Output: select your audio output driver
	- Input: select your audio input driver
- Help
	- Online User Guide: Go to the online User Guide
	- Mixtikl Forum: Go to the online Mixtikl Forum
	- Online EULA: Go to the online EULA
	- About Mixtikl: Mixtikl version information
	- Mixtikl Product Key: Enter your Mixtikl Product key and licence information

#### Keyboard / Keypad shortcuts

In addition to being able to navigate and control Mixtikl with your mouse or device navkey, the following shortcuts are available for Desktop, Smartphone (SP) and Pocket PC versions. On PPC, keys can also be selected through the standard Microsoft Mobile PPC soft keyboard.

#### *Mixer*

- $+1$  Play/Stop mix
- $\div$  2 Up
- 3 Trigger a cell or spot cell (also T for desktop)
	- Forces a cell to play
	- Sequenced cell/track (orange arrow)
		- Plays once, then;
		- Next cell played
	- One shot cell/track (blue dot with 1 in it) Plays once only;
	- Locked cell (blue dot)
		- Loops until stopped or cell type changed
- $4 1$ eft
- 5 Action / Select
- $6 -$  Right
- 7 Key shortcut (7, Col, Row : e.g. 7, 2, 1);
- Columns
	- $\pm 1$  Volume/Pan
	- 2 Solo/Mute
	- 3,4,5,6 Mix Sections
	- $= 7 Rules$
	- $B FX$
- Rows
	- top toolbar: Navkey up
	- $\pm$  tracks: 1-9,  $*(10)$ , 0 (11),  $\#(12)$
	- bottom toolbar: Navkey down
- $B = \text{Down}$
- 9 Tools Cell
- 0 Clear Cell
- \* Menu / Cancel

#### *Content List*

- $+ 2 Up$
- $9 Page Up$
- 4 Stop Preview

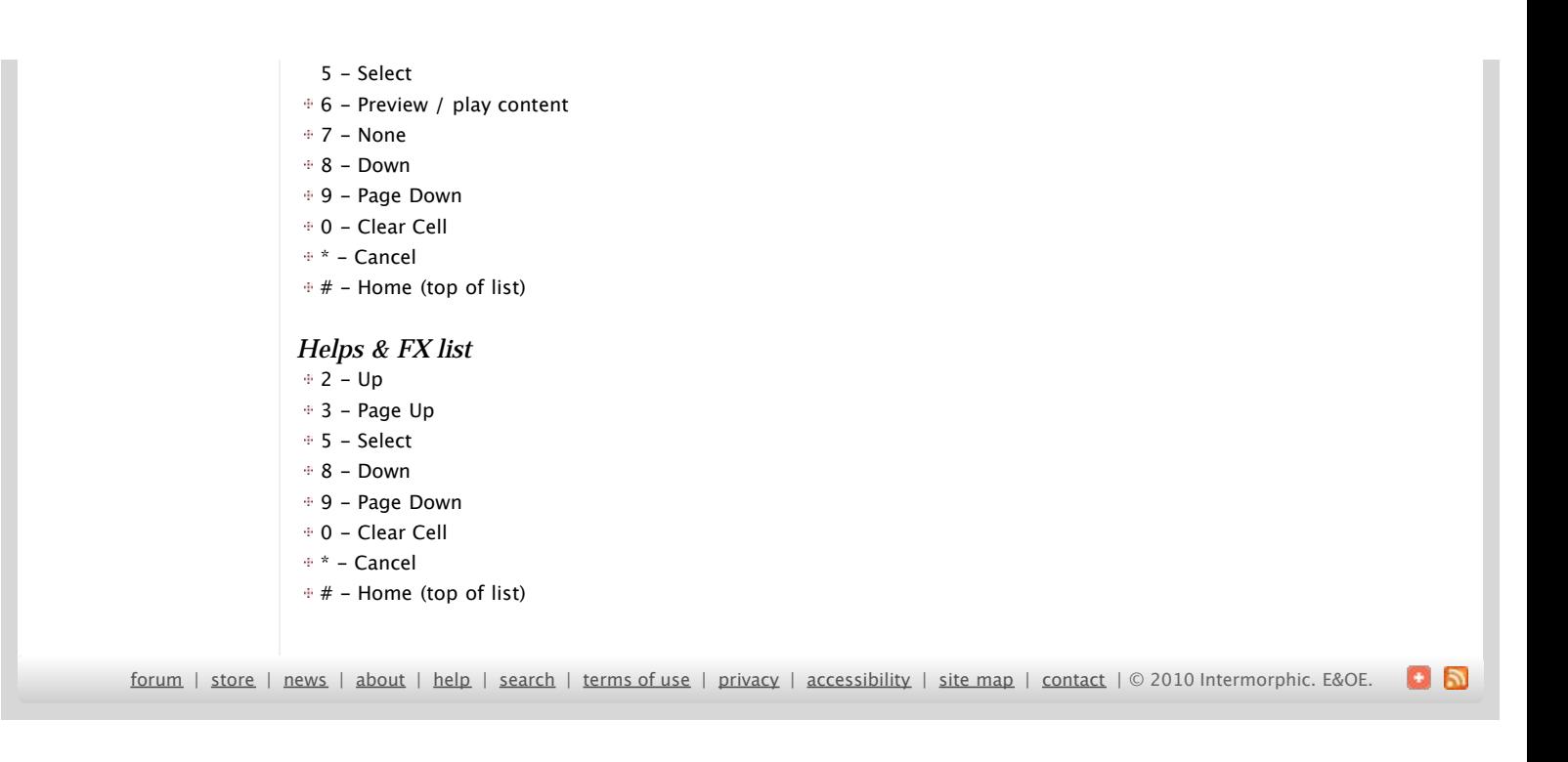

<span id="page-12-0"></span>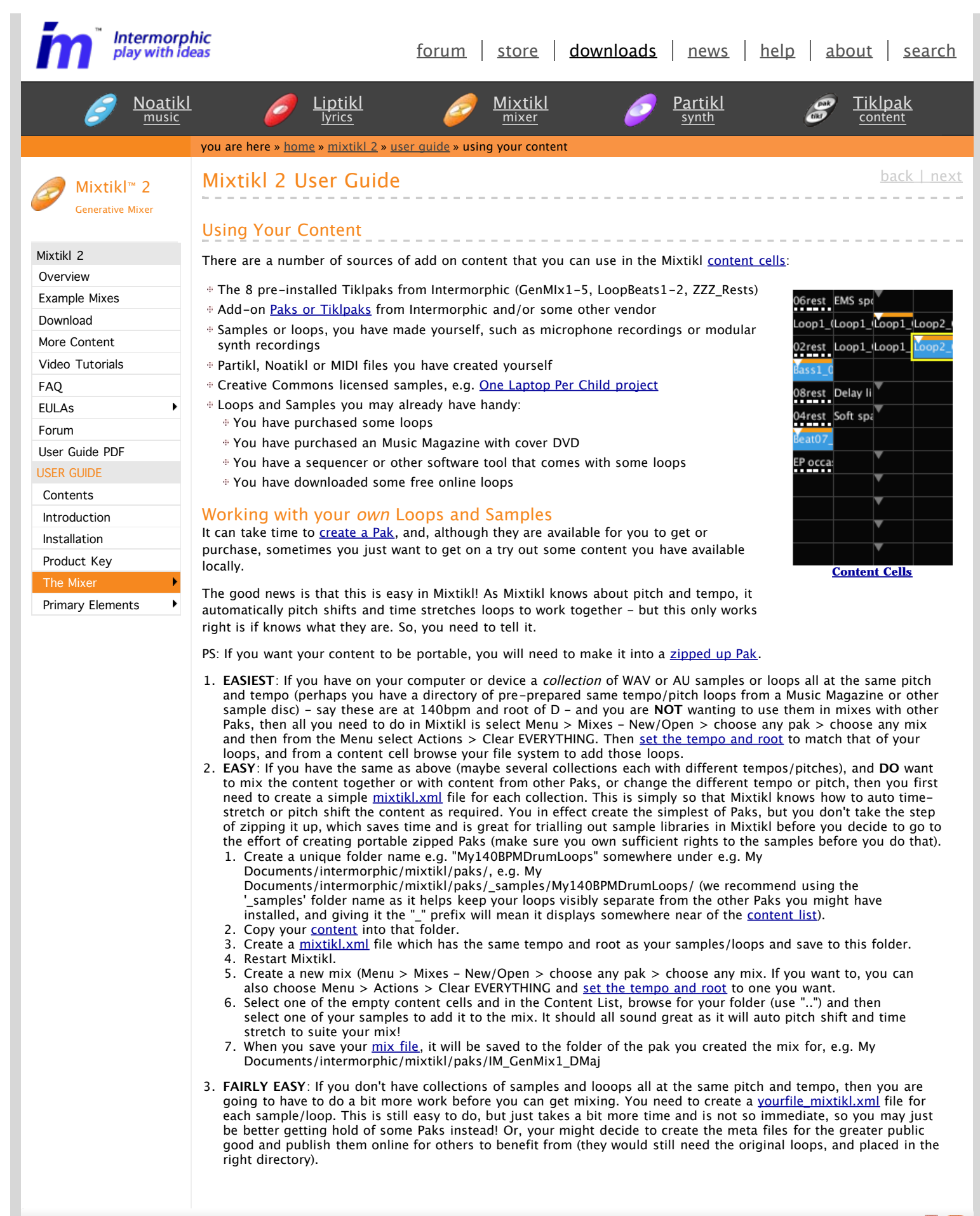

[forum](http://forum.intermorphic.com/) | [store](http://www.intermorphic.com/store.html) | [news](http://www.intermorphic.com/news/index.html) | [about](http://www.intermorphic.com/company/index.html) | [help](http://www.intermorphic.com/help.html) | [search](http://www.intermorphic.com/search.html) | [terms of use](http://www.intermorphic.com/company/termsOfUse.html) | [privacy](http://www.intermorphic.com/company/privacy.html) | [accessibility](http://www.intermorphic.com/company/accessibility.html) | [site map](http://www.intermorphic.com/sitemap.html) | [contact](http://www.intermorphic.com/company/contact.html) | © 2010 Intermorphic. E&OE.

 $+5$ 

<span id="page-13-0"></span>![](_page_13_Picture_0.jpeg)

#### Audio Content

[Forum](http://forum.intermorphic.com/viewforum.php?f=37) User [Guide](http://www.intermorphic.com/scripts/menus/../../tools/mixtikl/mixtikl2UserGuide.pdf) PDF USER GUIDE [Contents](#page-0-0) [Introduction](#page-1-0) [Installation](#page-33-0) [Product](#page-35-0) Key The [Mixer](#page-13-0) Primary [Elements](#page-13-0) Audio content is used where maximum sonic impact is required. The reason is that an audio sample (a short clip) contains a great deal of high quality pre-processed audio information (such as a real voice, electric guitar riff, orchestral theme etc). However, the downside is that memory usage is higher than for other content types (for both storage and operation). A typical 1 bar audio sample (in compressed Ogg Vorbis format, 48Kbps) is around 15Kb, but in order to be mixed it must first be expanded into your device RAM memory, where it might be >4 times larger!

Audio formats supported (file extensions capitalised for consistency):

- Ogg Vorbis (compressed audio format) .OGG
- WAV (PCM and ADPCM) .WAV (8 or 16 bit only at present)
- AU .AU (8 or 16 bit only at present)

Note: When using audio content, there are a number of factors that determine the size of the content item. The key ones are the tempo of the mix and how many "bars" there are in each item of content (a "bar" is a musical term which refers most commonly to 4 beats, and is the normal minimum size for a content item), and then for each item the sample rate, bit depth and whether the sample is stereo or mono.

Tempo is to do with how many beats per minute (bpm) you have in your mix, which is defined in each Pak. Tempo and the content size are closely interrelated in that a 1 bar 60bpm audio clip is 4 seconds in length (each beat is 1 second in length and there are 4 of them in a bar), and a 1 bar 120bpm audio clip a 2 seconds in length (each beat is second and there are 4 of them).

#### MIDI Content

 $\blacktriangleright$ 

MIDI content is an electronic version of sheet music (in that it only contains note playback information), and it is played through the Mixtikl integral MIDI synthesizer. MIDI content has the advantage of small size, and so uses far less device memory, but it does not have the sonic impact and richness of the much larger audio content. A typical 1 bar MIDI riff is around 1Kb.

MIDI formats supported (file extensions capitalised for consistency):

SMF (Standard MIDI file, type 0 or 1) - .MID/.MIDI/.KAR

#### Advanced Content

Various advanced content options are available within Mixtikl, and these allow greater use of the device as a music "computer", creating rich sounds from small components. This kind of content is typically in .partikl format, and it allows the use of real software synthesisers. FX and music engines. A 1 bar .partikl file can be just a few Kb in size, but can be set up to allow the creation of hundreds of minutes of varied and sonically rich content.

Partikl content can also include audio samples, for which the comments above related to audio content apply. Partikl files may contain any combination of DLS file data, audio data (Ogg, Au and/or WAV), Noatikl files, MIDI files and Partikl Modular Synth and FX network settings. Noatikl files are generative content, meaning that they are composed for you in real-time by the Noatikl trans-generative music engine.

Advanced formats supported (file extensions capitalised for consistency):

- Noatikl .NOATIKL or .NOA
- Partikl .PARTIKL or .PAR

#### DLS 1 Wavetable

The Partikl multi-synth can be used to hook up MIDI or advanced content to a DLS 1 Wavetable. The Wavetable can either be in one of the pre-installed Paks, or included in a Pak you might have made. Either way, it has to be installed to your device and Partikl must know the path to it.

Being able to target a DLS 1 Wavetable via Partikl means that MIDI playback, via the MIDI synth in Partikl, can use some cool sounds and with the smallest performance overhead - all you need is the Wavetable!

Multi-bar Content

This is content in any of the above forms that plays for more than 1 bar. It can be even more effective than content of 1 bar length as it provides more continuity and variation over a longer period of time. Mixtikl is very powerful in that mixes can utilise not only 1 bar content, but also multi-bar content. Mixtikl intelligently caters for content of non-full bar length (e.g. 2 bars). When the content is not in a Tiklpak it will not simply loop the content, causing mix synching problems, but will instead pad it out with silence until it reaches the next bar boundary. Content that \*is\* in a Tiklpak is time- stretched/shrunk automatically to the nearest bar multiple.

#### The "mix file" itself

When you add content into a mix, this information is saved to a special "mix file" format called ".mixtikl". It is an XML format that stores all the information about what content is used in the mix and where, together with sound FX used etc.

#### Add-on Paks and Content

There is a lot that can be used in Mixtikl. [See here](http://www.intermorphic.com/tools/content/index.html) for what is available!

 $+ 5$ [forum](http://forum.intermorphic.com/) | [store](http://www.intermorphic.com/store.html) | [news](http://www.intermorphic.com/news/index.html) | [about](http://www.intermorphic.com/company/index.html) | [help](http://www.intermorphic.com/help.html) | [search](http://www.intermorphic.com/search.html) | [terms of use](http://www.intermorphic.com/company/termsOfUse.html) | [privacy](http://www.intermorphic.com/company/privacy.html) | [accessibility](http://www.intermorphic.com/company/accessibility.html) | [site map](http://www.intermorphic.com/sitemap.html) | [contact](http://www.intermorphic.com/company/contact.html) | © 2010 Intermorphic. E&OE.

<span id="page-15-0"></span>![](_page_15_Picture_0.jpeg)

![](_page_16_Figure_0.jpeg)

<span id="page-17-0"></span>![](_page_17_Picture_0.jpeg)

![](_page_18_Picture_0.jpeg)

<span id="page-19-0"></span>![](_page_19_Picture_0.jpeg)

<span id="page-20-0"></span>![](_page_20_Picture_0.jpeg)

![](_page_21_Figure_0.jpeg)

<span id="page-22-0"></span>![](_page_22_Picture_0.jpeg)

different numbered recordings, e.g. rec1.wav, rec2.wav and recfrog1.wav, recfrog2.wav etc.

- $-$ [RENAME]
	- Select the recording you wish to rename. Note: You cannot rename Mix files provided within Paks.
	- Rename the recording in the Rename Recording screen that displays
		- a. Select the characters you wish to use for your recording.
		- $\pm$  b. Select the Tick to accept the new name or X to cancel without saving.
		- c. See Save As for further information on this screen
	- To rename another recording, select it.
	- To quit the list:
		- a. Cancel out from the list, or;
		- b. Select the Cancel softkey/menu, or;
		- c. Press the \* key or Esc key on a keyboard.
- $+$  -[DELETE]
	- Select the recording you wish to delete. Note: You cannot delete Mix files provided within Paks.
	- To delete another recording, select it.
	- To quit the list:
		- a. Cancel out from the list, or;
		- b. Select the Cancel softkey/menu, or;
		- c. Press the \* key or Esc key on a keyboard.
- $\div$  <RECORD BARS: value>
	- The number of bars you want to record for:
		- $\pm$  1 to 10,000
		- Default value: 4
		- To change this value tap to the Left or Right of the list item, or use the Left/Right or 4/6 keys to decrease or increase the value by 1
- <COUNTDOWN BARS: value>
	- The number of bars you want to play BEFORE you start to record:  $0$  to 10,000
		-
		- If set to 0, then recording starts as soon as you press RECORD Default value: 4
		- To change this value tap to the Left or Right of the list item, or use the Left/Right or 4/6 keys to decrease or increase the value by 1
- <TAKE: value>
	- Whether or not you keep making recordings to over-write the current recording:
		- One-Shot [default value]: Just do the one recording
		- Auto-retake: Keep making recordings until you stop recording (lets you try until you get it right)
- <AUTO NUMBER: value>

This setting determines whether each recording will have a new name (sequential) or whether the previous recording is over written. For example, if auto numbering is off (the display shows <AUTO NUMBER: No> ), then this would mean that all mic recordings are made to the same file name, so you can do a take until you get it right, and the previous version is overwritten. The alternative setting <AUTO NUMBER: Yes> means each mic recording is stored

- with a different number from the main name, e.g. mic1.wav, mic2.wav, mic3.wav
- No (default) All mic recordings made to same file name.
- Yes All mic recordings stored with a different number.
- <AUDIO: value>
	- The different available output frequencies for mic recordings (always mono).
		- 22KHz mono (default)
		- You will only see a range of values up to that of the quality set in Options for the Audio Output. If this is set, for example, to 44KHz stereo, then you will see 44KHz mono as an option in this list. However, if you have set it to 22Khz stereo, then 22KHz mono is the maximum quality at which you can record.
- <FORMAT: value>
	- The different available audio formats for mic recordings.
		- WAV 16bit (default)
- <MIC RECORD PLAYBACK: value>
	- Determines whether a mic recording is played back in a mix as a stream (e.g. for long recordings) or a loop (e.g. for short recordings, or those you want to be able to change [pitch/tempo,](#page-25-0) as below):  $\frac{1}{2}$

![](_page_23_Picture_47.jpeg)

**Microphone Recording Menu Options**

![](_page_23_Picture_49.jpeg)

![](_page_23_Picture_50.jpeg)

mixtikl ei **Microphone Recording Menu Options More**

![](_page_24_Picture_127.jpeg)

<span id="page-25-0"></span>![](_page_25_Picture_0.jpeg)

<span id="page-26-0"></span>![](_page_26_Picture_0.jpeg)

**EQ List Options**

<span id="page-28-0"></span>![](_page_28_Picture_0.jpeg)

[SILENT CELL]

After selection (and until cancelled), any content cell you select will be designated a silent cell (shown left). When no section lock is on, a silent cell plays silence.

# [LOOP LOCK CELL]

 $^{\circ}$   $^{\circ}$   $^{\circ}$   $^{\circ}$  After selection (and until cancelled), any content cell you select will be designated a loop locked cell (shown left).

Loops locked cells display as blue and continue to loop, whether or not a section lock is on in another section, until unlocked (which you can do by selecting them again).

<span id="page-30-0"></span>![](_page_30_Picture_0.jpeg)

<span id="page-31-0"></span>![](_page_31_Picture_0.jpeg)

![](_page_32_Picture_0.jpeg)

<span id="page-33-0"></span>![](_page_33_Picture_0.jpeg)

 $\oplus PC$ :

![](_page_34_Picture_52.jpeg)

<span id="page-35-0"></span>![](_page_35_Picture_0.jpeg)